# Hilton Head Island Computer Club

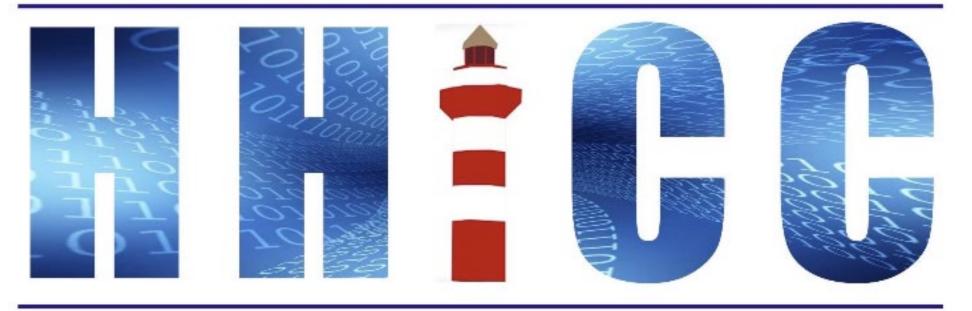

Members Helping Members Learn Technology Since 1989

# **Zoom Protocols**

- Please mute yourself and keep muted during presentation.
- Please be sure to let us know who you are if your name isn't listed. We like to check everyone in.
- Please type any questions you have in the Chat window. Zoom controls at the bottom of your screen or on a tablet or phone, tap the screen first to get the menu to pop-up. Then click or press Chat and type your question.
- •o"Raise your Hand" under the reactions button at the bottom.

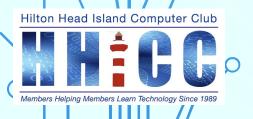

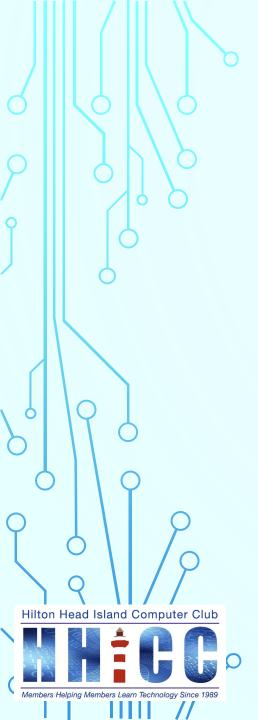

# ~ Gmail ~ I want to make it mine! Part 3: All Settings

Jolyn Bowler Monday, May 15<sup>th</sup>, 2023

# Over the next weeks I'll cover the following. Keep an eye out for the invitations to our next sessions.

| I. Security               | Zoom<br>4:00 pm          | Monday, April 3 <sup>rd</sup> , 2023 |
|---------------------------|--------------------------|--------------------------------------|
| II. What Am I Looking At? | Zoom<br>4:00 pm          | Monday, April 24th, 2023             |
| III. Settings             | Zoom<br>4:00 pm          | Monday, May 15 <sup>th</sup> , 2023  |
| IV. Q&A ~ in person       | In-<br>Person<br>2:00 pm | Monday, June 5 <sup>th</sup> , 2023  |

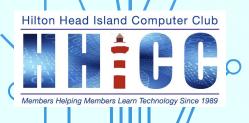

# **Gmail Settings:**

We've gone over how to best secure your Google Account.

We've gone over the main Gmail web page and how to navigate and change the Quick Settings.

Now we will delve deeper into the Settings that will fine tune your Gmail the way YOU want it.

Let's go through the list of topics in

All Settings

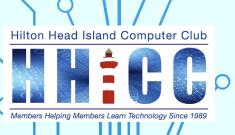

# Here are the list of All Settings for Gmail

- ~ **General**: Fine tune your incoming and outgoing email.
- ~ Labels: Set Labels to identify like emails for easier organization.
- ~ Inbox: How do you want your incoming emails to appear.
- ~ Accounts and Import: Bring emails from others services in.
- ~ Filters and Blocked Addresses: Allow some and Block others
- ~ Forwarding and POP/IMAP: Send your Gmail to another service.
- ~ Add-ons: Certain Apps can be included, primarily for business use.
- ~ Chat and Meet: Replaced Hangouts, chatting and video calls
- ~ Advanced: 5 specific Apps to enhance & fine tune your experience.
- ~ Offline: Good for Traveling or Education purposes.
- ~ Themes: Jazz up your Gmail background with images or colors.

LET'S GO TO SETTINGS,

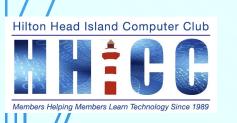

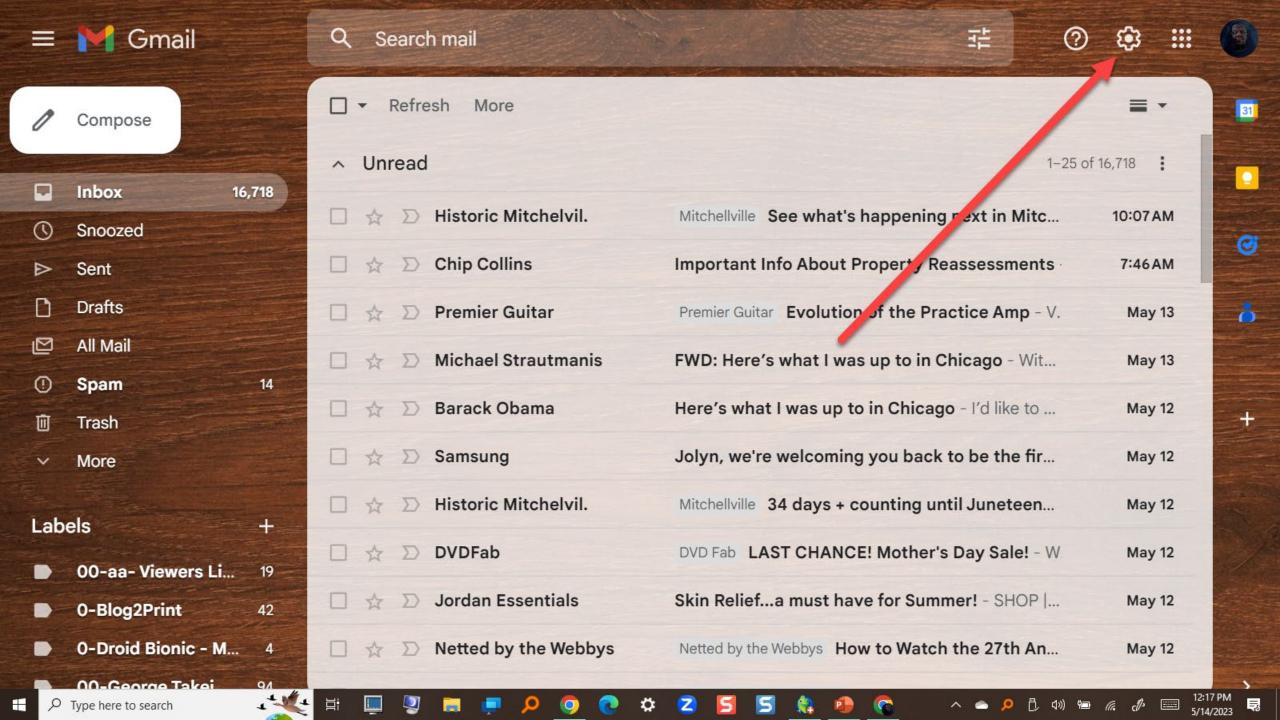

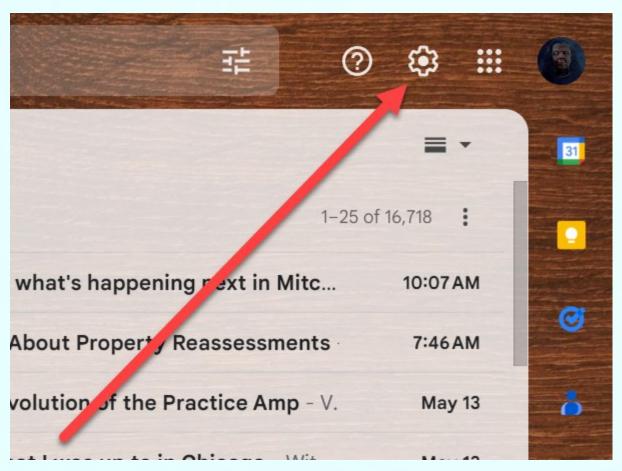

Remember when you left- click on the Gear, the Quick Settings panel will open

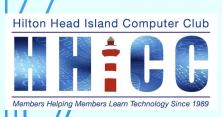

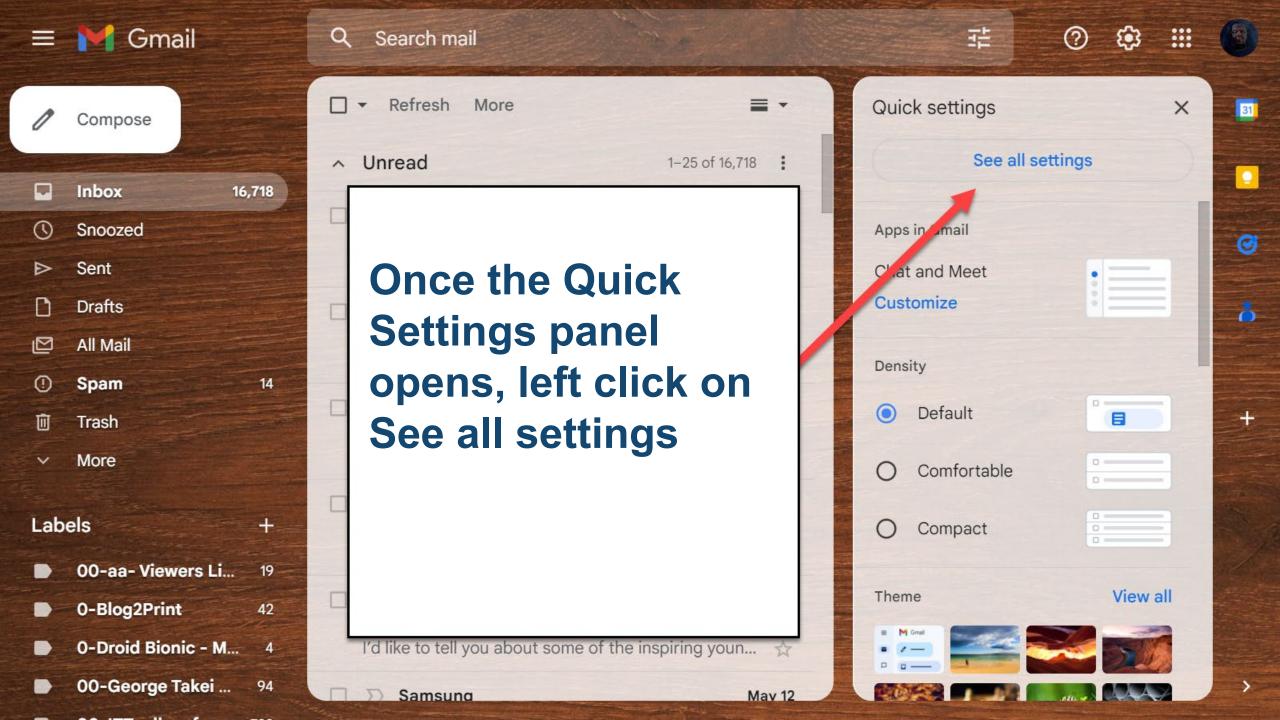

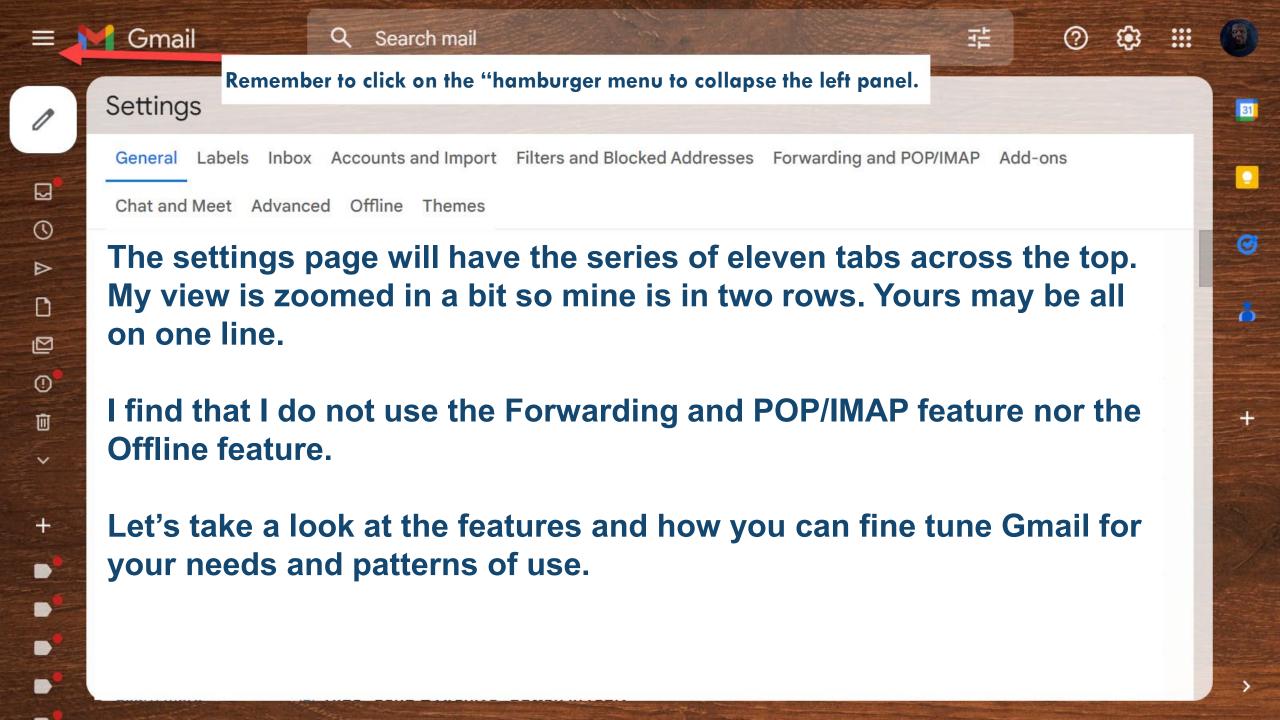

# Settings

General Labels Inbox Accounts and Import Filters and Blocked Addresses Forwarding and POP/IMAP Add-ons Chat and Meet Advanced Offline Themes Gmail display language: English (US) Language: **Show** 100 conversations per page Change language settings for other Google products 10 Show all language options Send (15 tion period: 10 v seconds 20 Phone numbers: **Default country code:** United States Rei 50 Rej 100 Maximum page size: Show 100 v conversations per page Send cancellation period: 10 ∨ seconds Undo Send: Send cancellation period: 10 v seconds Default reply Reply 10 Reply behavior: Reply all 20 Reply all Learn more 30 Hover actions: Enable hover actions - Quickly gain access to archive, delete, mark as read, and snooze controls on hover. Disable hover actions

Send and Archive:

Learn more

- Show "Send & Archive" button in reply
- Hide "Send & Archive" button in reply

Default text style:

(Use the 'Remove formatting' button on the toolbar to reset the default text style) Sans Serif • TT • A • X

This is what your body text will look like.

Images:

- Always display external images Learn more
- Ask before displaying external images This option also disables dynamic email.

Dynamic email:

Learn more

☑ Enable dynamic email - Display dynamic email content when available.

Developer settings

Grammar:

- Grammar suggestions on
- Grammar suggestions off

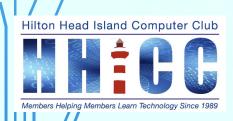

| _ |   |   |       |    |   |   |
|---|---|---|-------|----|---|---|
|   | n | 0 | п     | n  | g | ٠ |
|   | u | ᆫ | н     | 11 | ч |   |
|   |   |   | <br>_ |    | - |   |

- Spelling suggestions on
- O Spelling suggestions off

#### Autocorrect:

- Autocorrect on
- Autocorrect off

#### **Smart Compose:**

- Writing suggestions on

suggestions appear as you compose an email)

suggestions appear as you Feedback on Smart Compose suggestions

# Smart Compose personalization:

- Personalization on
- Personalization off

(Smart Compose is personalized to your writing

style)

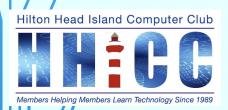

Conversation View:

Conversation view on

(sets whether emails of the O Conversation view off

same topic are grouped

together)

#### Nudges:

Learn more

✓ Suggest emails to reply to - Emails you might have forgotten to respond to will appear at the top of your inbox

✓ Suggest emails to follow up on - Sent emails you might need to follow up on will appear at the top of your inbox

#### Smart Reply:

(Show suggested replies when available.)

Smart Reply on

Smart Reply off

Mark a conversation as read: After 20 seconds >

✓ Turn on smart features and After 1 second content to rersonalize my exper

**Immediately** ima

nar

After 3 seconds

After 20 seconds

Never

Preview Pane:

Mark a conversation as read: After 20 seconds >

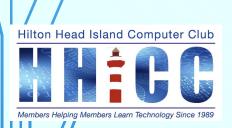

Smart features and personalization:

✓ Turn on smart features and personalization - Gmail, Chat, and Meet may use my email, chat, and video content to personalize my experience and provide smart features. If I opt out, such features will be turned off.

Learn more

Smart features and personalization in other Google products:

✓ Turn on smart features and personalization in other Google products - Google may use my email, chat, and video content to personalize my experience and provide smart features. If I opt out, such features will be turned off.

Learn more

Desktop notifications: Click here to enable desktop notifications for Gmail.

(allows Gmail to display Opopup notifications on your O

New mail notifications on - Notify me when any new message arrives in my inbox or primary tab
 Important mail notifications on - Notify me only when an important message arrives in my inbox

Mail notifications off

desktop when new email

messages arrive)

Learn more

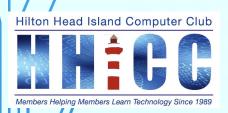

Stars:

**Drag the stars between the lists.** The stars will rotate in the order shown below when you click successively. To learn the name of a star for search, hover your mouse over the image.

Presets: 1 star 4 stars all stars

In use:

Not in use: \* \* \* \* \* 1 2 1 2

Keyboard shortcuts:

Keyboard shortcuts off

Learn more

Keyboard shortcuts on

**Button labels:** 

Icons

Learn more

Text

My picture:

Learn more

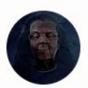

Your Google profile picture is visible across Google services.

You can change your picture in About me.

Create contacts for auto-complete:

 When I send a message to a new person, add them to Other Contacts so that I can auto-complete to them next time

I'll add contacts myself

Importance signals for You can view and change your preferences here. ads:

#### Signature:

(appended at the end of all outgoing messages)

Learn more

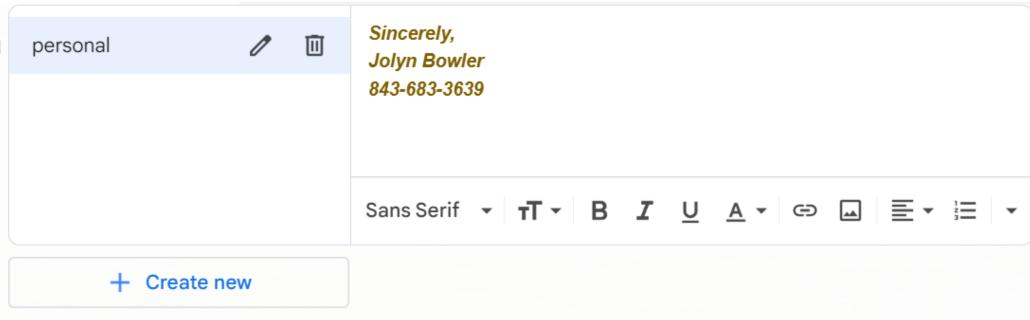

#### Signature defaults

FOR NEW EMAILS USE

ON REPLY/FORWARD USE

No signature

No signature

☐ Insert signature before quoted text in replies and remove the "--" line that precedes it.

| Personal level indicators:                                                                                                    | <ul> <li>No indicators</li> <li>Show indicators - Display an arrow ( &gt; ) by messages sent to my address (not a mailing list), and a double arrow ( » ) by messages</li> </ul> | sent only to me. |
|----------------------------------------------------------------------------------------------------|----------------------------------------------------------------------------------------------------|------------------|
| Snippets:                                                                                                    | <ul> <li>Show snippets - Show snippets of the message (like Google web search!).</li> <li>No snippets - Show subject only.</li> </ul>                                            |                  |
| Vacation responder: (sends an automated reply to incoming messages. If a contact sends you several messages, this automated reply will be sent at most once every 4 days) Learn more | ● Vacation responder off  ○ Vacation responder on  First day: May 14, 2023                                                                                                    |                  |
|                                                                                                    | Only send a response to people in my Contacts                                                                                                    |                  |
|                                                                                                    | Save Changes Cancel                                                                                                    |                  |
| //                                                                                                    |                                                                                                    |                  |

# WHAT ARE GMAIL LABELS?

Use labels to categorize your email. Labels are like folders, but with a twist—you can

- Emails can have multiple labels
- Then later find the email by clicking any of its labels from the left panel.
- You can also search by label.

Labels are a great way to keep track of emails, categorize them, or mark them as important.

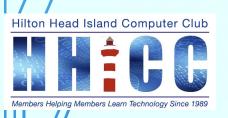

Forums

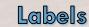

Labels Inbox Accounts and Import Filters and Blocked Addresses Forwarding and POP/IMAP Add-ons Chat and Meet Advanced Offline System labels Show in label list Inbox You will find 3 main sections in Labels. show hide Starred System Labels Snoozed show hide **Categories** Important show hide Chats show hide **Labels** (further down the page) Sent show hide Scheduled show hide show if unread You have the choice to show/hide System Labels. show hide show if unread Drafts show hide All Mail Categories will show in a certain setting on the main show hide show if unread Spam page. show hide Trash Categories Show in label list Show in message list Labels is your personal listing of labels YOU create Categories show hide while using Gmail, hide show hide Social show hide Updates show hide

show hide

show hide

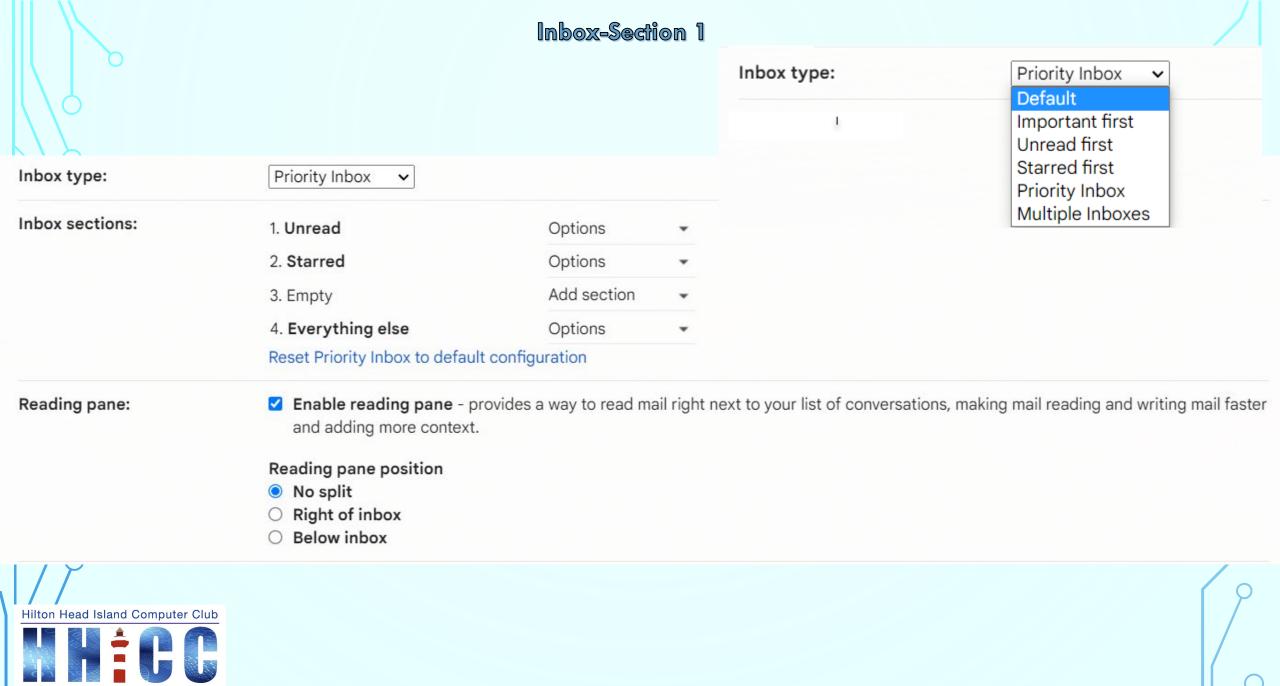

#### Importance markers:

- Show markers Show a marker (□) by messages marked as important.
- No markers

Gmail analyzes your new incoming messages to predict what's important, considering things like how you've treated similar messages in the past, how directly the message is addressed to you, and many other factors. Learn more

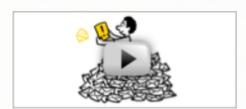

- Use my past actions to predict which messages are important to me.
- Don't use my past actions to predict which messages are important.
   Note: this will erase action history and will likely reduce the accuracy of importance predictions.

#### Filtered mail:

- Override filters Include important messages in the inbox that may have been filtered out.
- Don't override filters

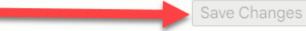

Cancel

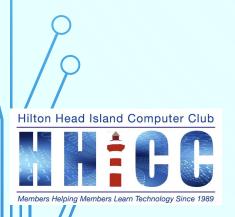

# Settings

# Accounts and Import

| General Labels Inbox Accounts and Impo              | rt Filters and Blocked Addresses Forwarding and POP/IMAP Add-ons Chat and Meet Advanced Offline Themes     |  |
|-----------------------------------------------------|----------------------------------------------------------------------------------------------------|--|
| Change account settings:                            | Change password                                                                                            |  |
|                                                     | Change password recovery options                                                                           |  |
|                                                     | Other Google Account settings                                                                              |  |
|                                                     |                                                                                                    |  |
| Using Gmail for work?                               | Businesses get yourname@example.com email, more storage, and admin tools with Google Workspace. Learn more |  |
| Import mail and contacts:                           | Import from Yahoo!, Hotmail, AOL, or other webmail or POP3 accounts.                                       |  |
| Learn more                                          | Import mail and contacts                                                                                   |  |
| Send mail as:                                       | Jolyn Bowler <jolyn.news@gmail.com></jolyn.news@gmail.com>                                                 |  |
| (Use Gmail to send from your other email addresses) | Add another email address                                                                                  |  |
| Learn more                                          | Add another email address                                                                                  |  |
| Check mail from other accounts:<br>Learn more       | Add a mail account                                                                                         |  |
| Grant access to your account:                       | Add another account                                                                                        |  |
| (Allow others to read and send mail on your behalf) |                                                                                                    |  |
| Learn more Mark as read                             |                                                                                                    |  |
|                                                     | Mark conversation as read when opened by others                                                            |  |
|                                                     | Leave conversation unread when opened by others                                                            |  |
|                                                     | Sender information                                                                                         |  |
|                                                     | Show this address and the person who sent it ("sent by")                                                   |  |
|                                                     | ○ Show this address only (jolyn.news@gmail.com)                                                            |  |
| Add additional storage:                             | You are currently using 4.16 GB (27%) of your 15 GB.                                                       |  |
|                                                     | Need more space? Purchase additional storage                                                               |  |

| The fo | llowing filters are applied to all incoming mail:                                             | Filters and Blocked Addresses | ,   |        |
|--------|-----------------------------------------------------------------------------------------------|-------------------------------|-----|--------|
|        | Matches: from:(@sierraclub.org)  Do this: Skip Inbox, Mark as read, Apply label "Sierra Club" | e                             | dit | delete |
|        | Matches: from:(progress@americanprogressaction.org) Do this: Apply label "ThinkProgress"      | e                             | dit | delete |
|        | Matches: from:(info@barackobama.com) Do this: Apply label "Obama"                             | ei                            | dit | delete |
|        | Matches: from:(netted@netted.net)  Do this: Apply label "Netted by the Webbys"                | ed                            | dit | delete |
|        | Matches: from:(mailer@upworthy.com)  Do this: Apply label "Upworthy"                          | er                            | dit | delete |
|        | Matches: from:(info@justlabelit.org) Do this: Apply label "Just Label It"                     | ed                            | dit | delete |
|        | Matches: from:(info@climatereality.com) Do this: Apply label "Climate Reality"                | en                            | dit | delete |
| Sele   | ct: All, None                                                                                 |                               |     |        |

Export Delete

Create a new filter Import filters

The following email addresses are blocked. Messages from these addresses will appear in Spam:

You currently have no blocked addresses.

Select: All, None

Unblock selected addresses

### Forwarding and POP/IMAP

| Forwarding:<br>Learn more                    | Add a forwarding address                                                                        |  |  |  |  |  |
|----------------------------------------------|-------------------------------------------------------------------------------------------------|--|--|--|--|--|
|                                              | Tip: You can also forward only some of your mail by creating a filter!                          |  |  |  |  |  |
| POP download:                                | 1. Status: POP is enabled for all mail that has arrived since 5/10/12                           |  |  |  |  |  |
| Learn more                                   | Enable POP for all mail (even mail that's already been downloaded)                              |  |  |  |  |  |
|                                              | ○ Enable POP for mail that arrives from now on                                                  |  |  |  |  |  |
|                                              | ○ Disable POP                                                                                   |  |  |  |  |  |
|                                              | 2. When messages are accessed with POP keep Gmail's copy in the Inbox                           |  |  |  |  |  |
|                                              | 3. Configure your email client (e.g. Outlook, Eudora, Netscape Mail) Configuration instructions |  |  |  |  |  |
| IMAP access:                                 | Status: IMAP is disabled                                                                        |  |  |  |  |  |
| (access Gmail from other clients using IMAP) |                                                                                                 |  |  |  |  |  |
| 30 - 10 - 10 - 10 - 10 - 10 - 10 - 10 -      | Disable IMAP                                                                                    |  |  |  |  |  |
| Learn more                                   |                                                                                                 |  |  |  |  |  |

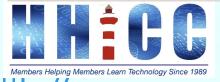

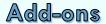

General Labels Inbox Accounts and Import Filters and Blocked Addresses Forwarding and POP/IMAP Add-ons Chat and Meet Advanced Offline

**Themes** 

Installed add-ons:

Manage

There are no add-ons installed.

You can install developer add-ons from Apps Script. Developer add-ons are simply add-ons which haven't been published. If you're a developer, installing your developer add-on allows you to test it prior to publishing. Some add-ons are specific to a particular organization or user and thus aren't intended for wider publication; you can install these add-ons as developer add-ons.

Installed developer add-ons:

There are no add-ons installed.

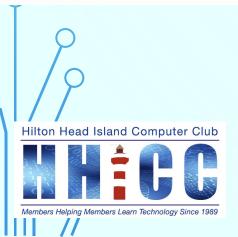

General Labels Inbox Accounts and Import Filters and Blocked Addresses Forwarding and POP/IMAP Add-ons Chat and Meet Advanced Offline

Themes

Chat:

Google Chat
Off

Show the Meet section in the main menu
Hide the Meet section in the main menu
Save Changes Cancel

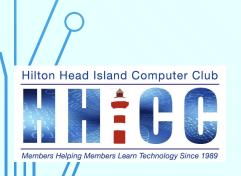

### Advanced

|                                                                                                    |                  |                           | O |
|----------------------------------------------------------------------------------------------------|------------------|---------------------------|---|
| General Labels Inbox Accounts and Import Filters and Blocked Addresses Forwarding and POP/IMAP Add-ons Chat and Meet                                                                                                    | Advanced Offline | Themes                    |   |
| Auto-advance Show the next conversation instead of your inbox after you delete, archive or mute a conversation. You can select whether to advance to the next or previous conversation in the "General" Settings page.                   | O Enable         | <ul><li>Disable</li></ul> |   |
| Templates  Turn frequent messages into templates to save time. Templates can be created and inserted through the "More options" menu in the compose toolbar. You can also create automatic replies using templates and filters together. | O Enable         | <ul><li>Disable</li></ul> |   |
| Custom keyboard shortcuts  Enable the ability to customize your keyboard shortcuts via a new settings tab from which you can remap keys to various actions.                                                                              | O Enable         | <ul><li>Disable</li></ul> |   |
| Right-side chat Move the chat box to the right side of the inbox.                                                                                                    | O Enable         | <ul><li>Disable</li></ul> |   |
| Unread message icon See how many unread messages are in your inbox with a quick glance at the Gmail icon on the tab header.                                                                                                    | Enable           | O Disable                 |   |
| Save Changes Cancel                                                                                                    |                  |                           |   |
|                                                                                                    |                  |                           |   |

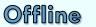

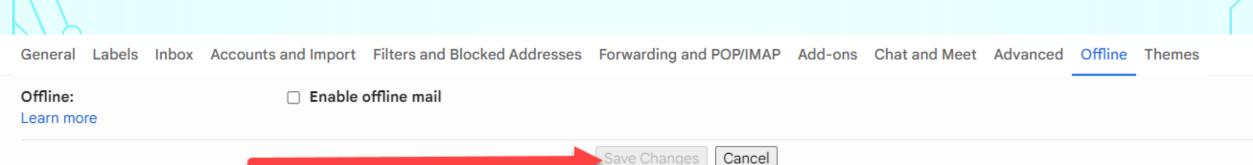

# https://support.google.com/mail/answer/1306849?hl=en

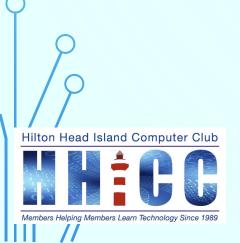

#### Themes

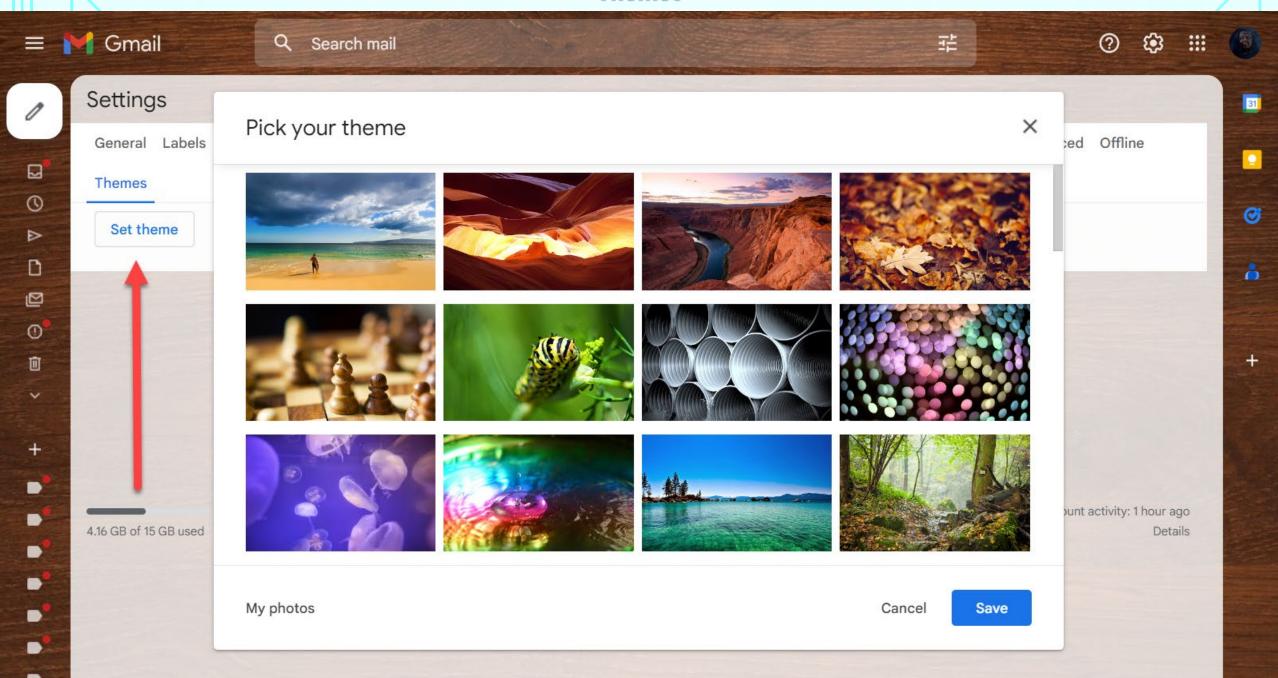

We'll stop the slide show now and go through a live demo of the Settings and how things are changed and affected.

Please put questions in the Chat or Raise Your Hand under the Reactions button in the Zoom tool bar.

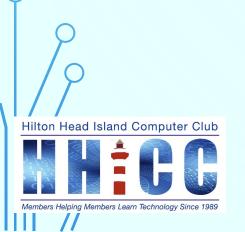

# Q&A

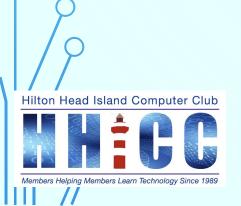

# thank you

Jolyn Bowler jolyn.bowler@gmail.com

Resource Center Director
Volunteer Shift
Mondays from 10 am to 1 pm

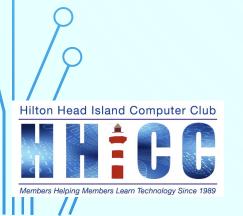

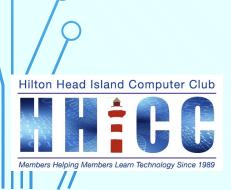

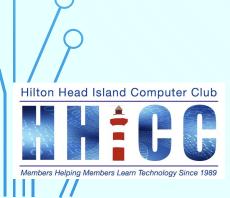